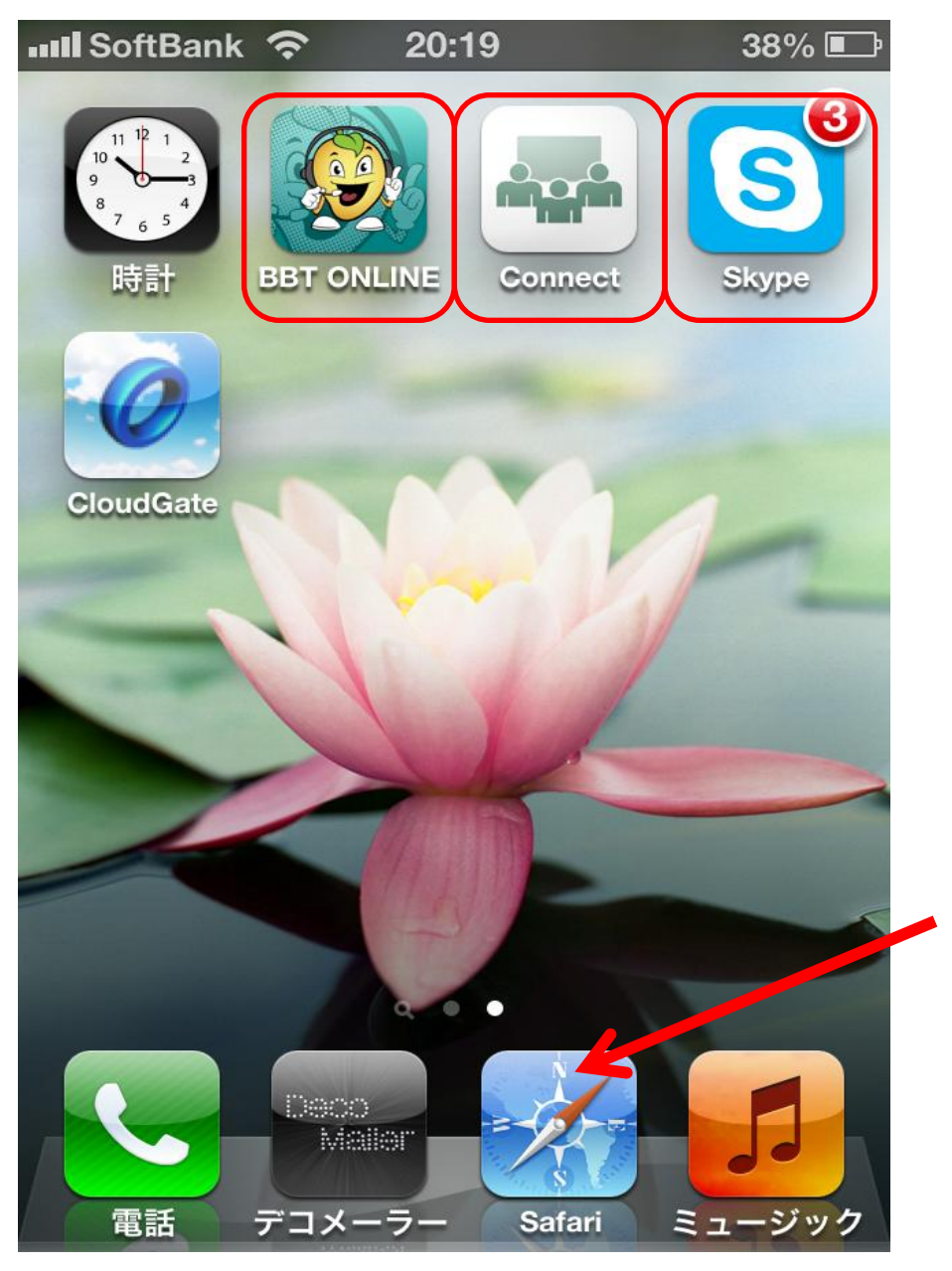

①This is the screen of iPad/iPhone. Students must download BBT ONLINE/ Adobe Connect/Skype in order to start the lesson and see the material.

\*Students who log in to ''My Page'' using ''Safari'' application (seen on the bottom of the screen), can't open the material using adobe connect since "Safari" is a web browser. If students don't download ''adobe connect'', then Skype Sharing is the only way to do the lessons. (Students can reserve and cancel reservations using Safari.)

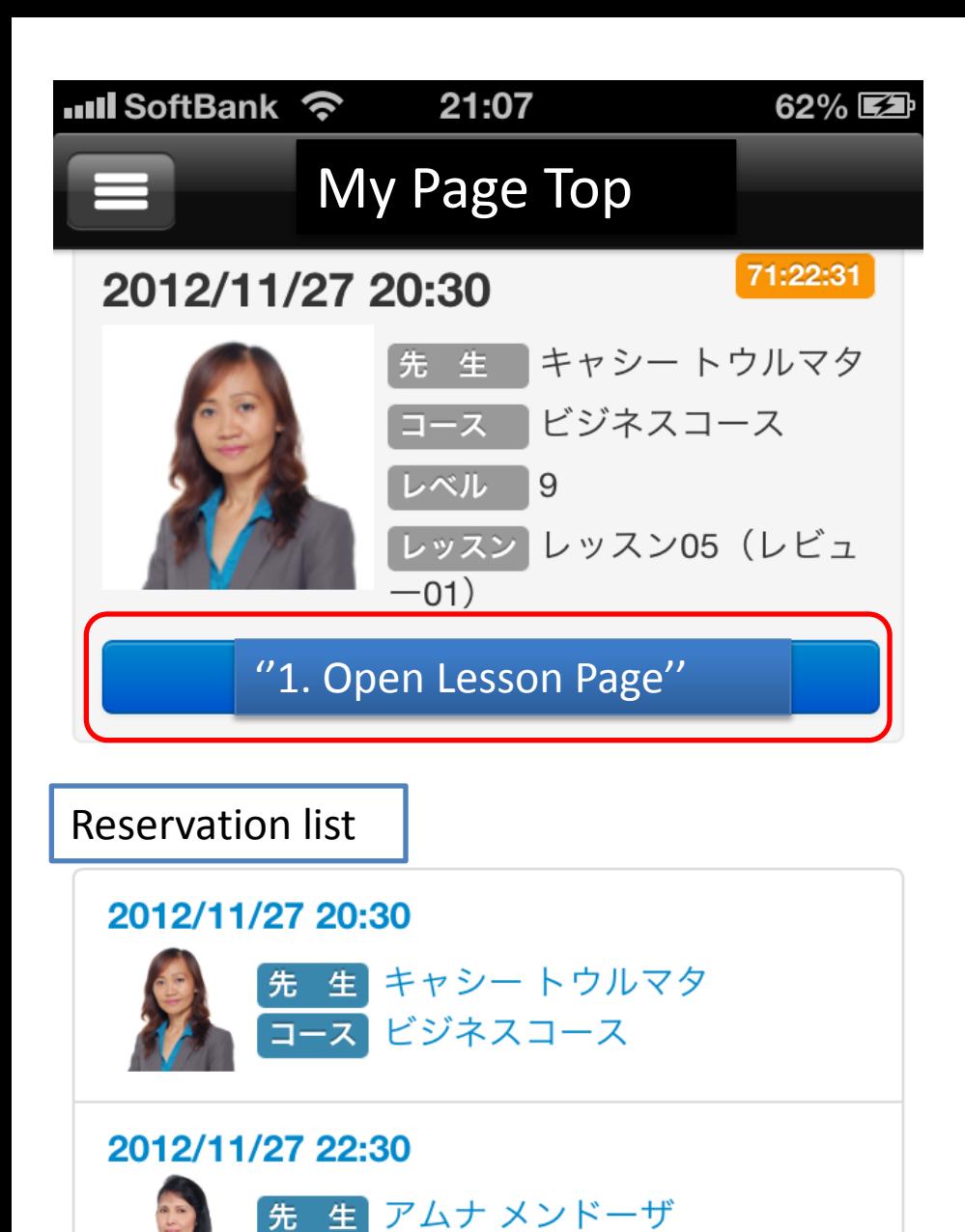

ビジネスコース

生

先

②This is the page that students see after making reservations. ''My Page Top'' Students are required to press the blue button at least 5 min before the lesson time.

If students have more than one reservation, then it will be shown below on the list.

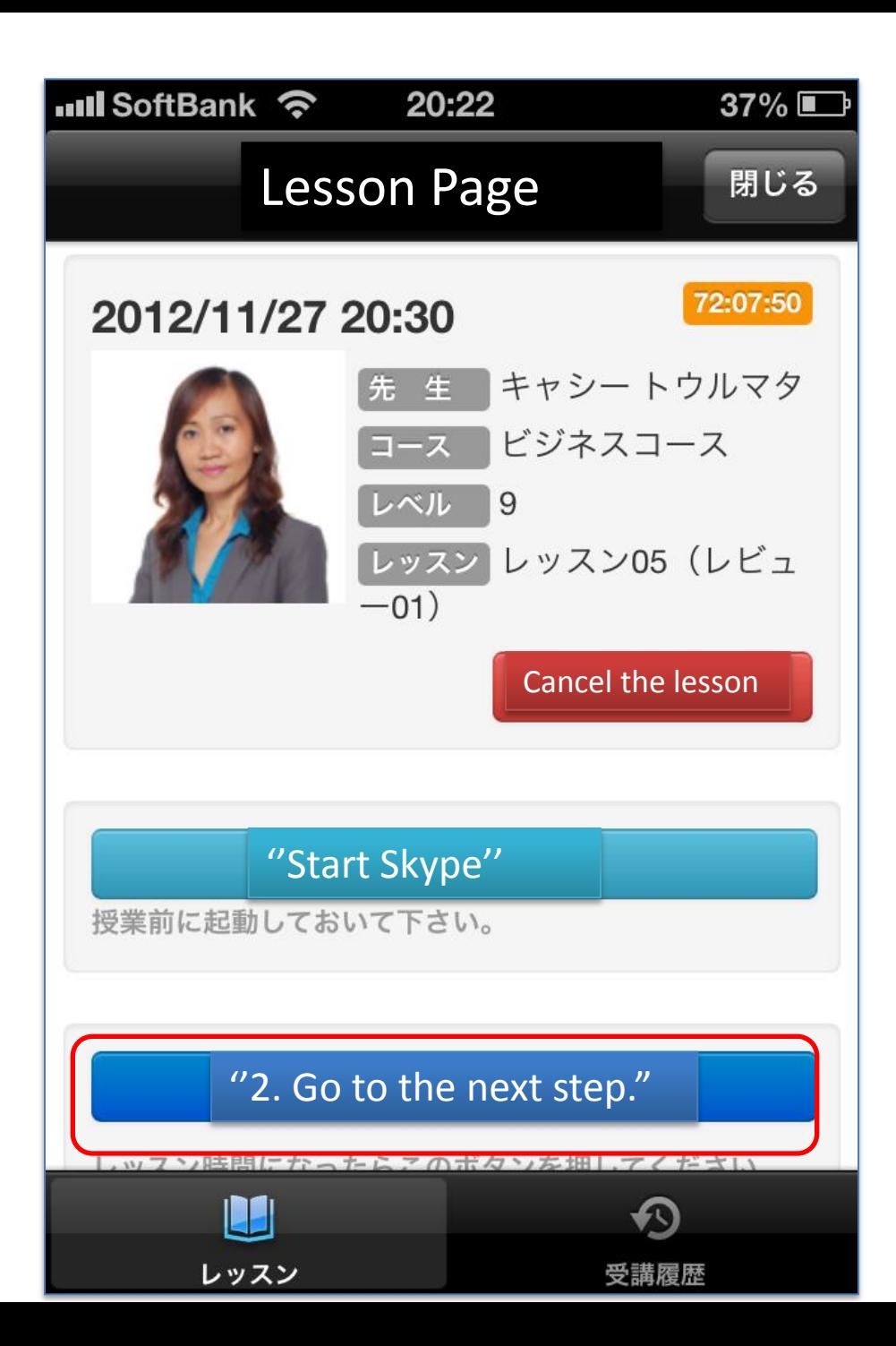

③After clicking No.1 button, students will see ''Lesson Page''. Students are required to press the second dark blue button at the starting time of the lesson.

(Then, instructors will know that students have logged in )

The red button is to cancel the reservation.

The light blue button is to prepare logging in to Skype.

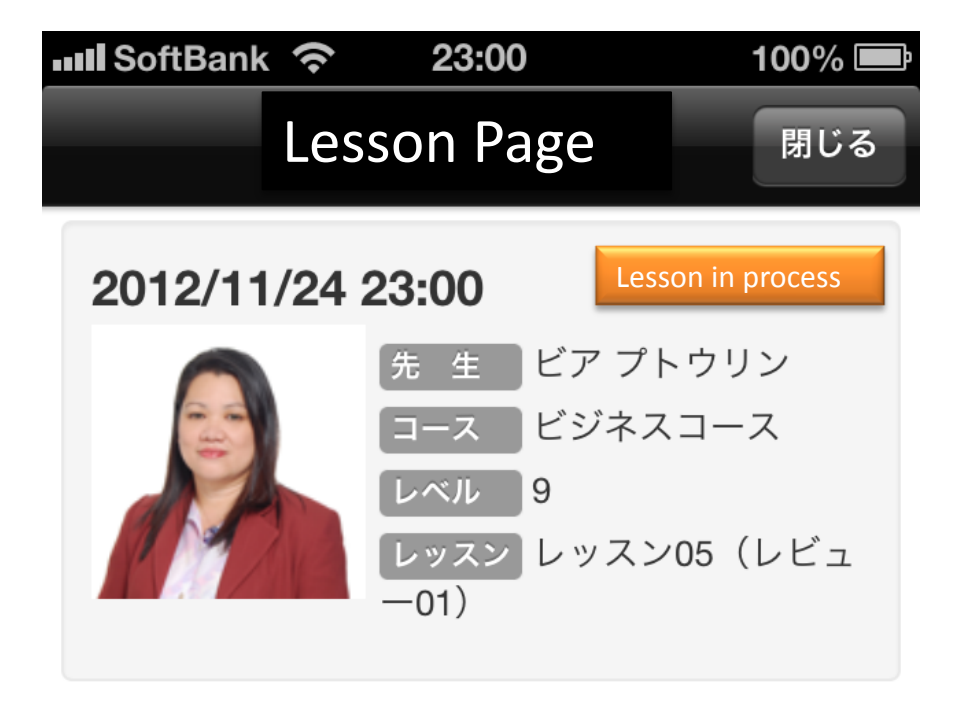

④ After clicking 'Go to next step' button, the Lesson Page will change to this screen, which has 'Lesson Material' button.

Students will wait for the Skype call.

Lesson Material **Skype** 先生からコールがあるまでこのままお待ち下さい。 先生より指示があったら"レッスンマテリアル"ボタンを 押して下さい。

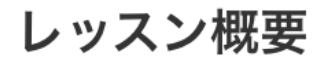

このレビューレッスンでは、これまでの4つのレッ

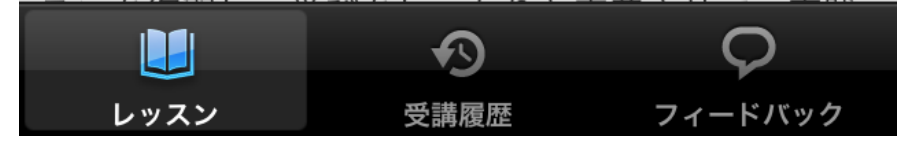

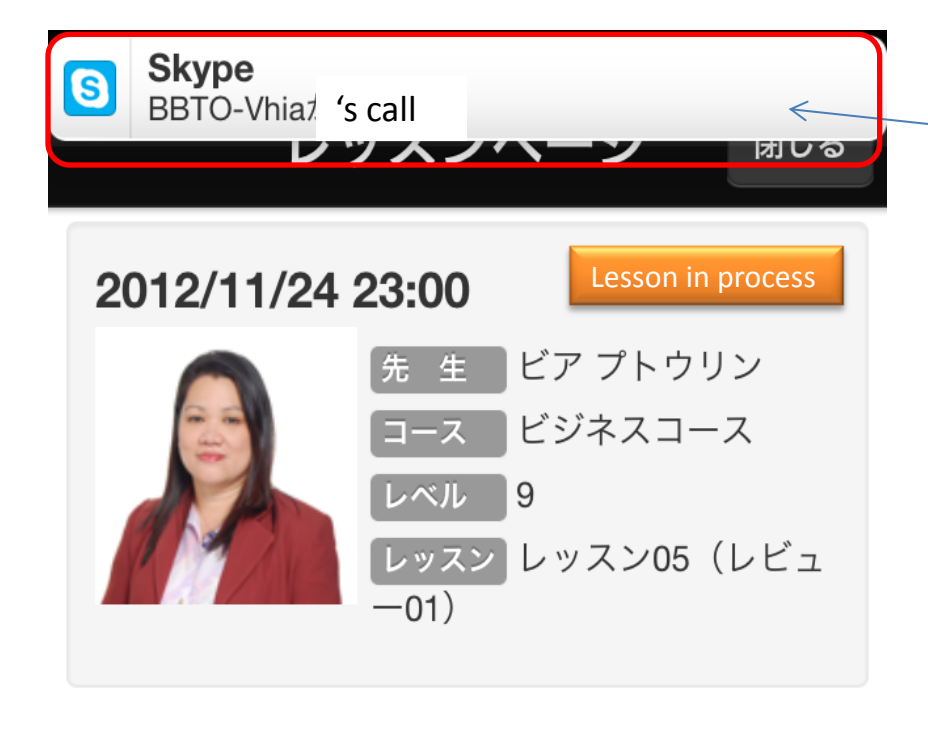

Lesson Material **Skype** 先生からコールがあるまでこのままお待ち下さい。 先生より指示があったら"レッスンマテリアル"ボタンを 押して下さい。

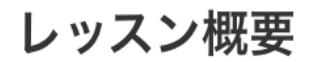

このレビューレッスンでは、これまでの4つのレッ

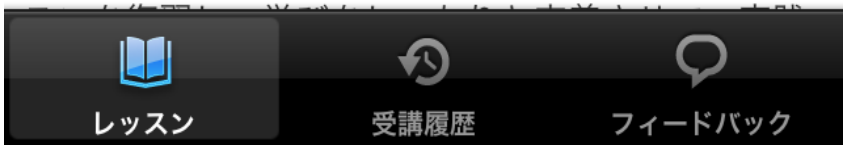

⑤When the Skype call comes from the instructor, student will see a white bar on the top of the mobile screen. Clicking the bar, student will automatically jump to Skype Application.

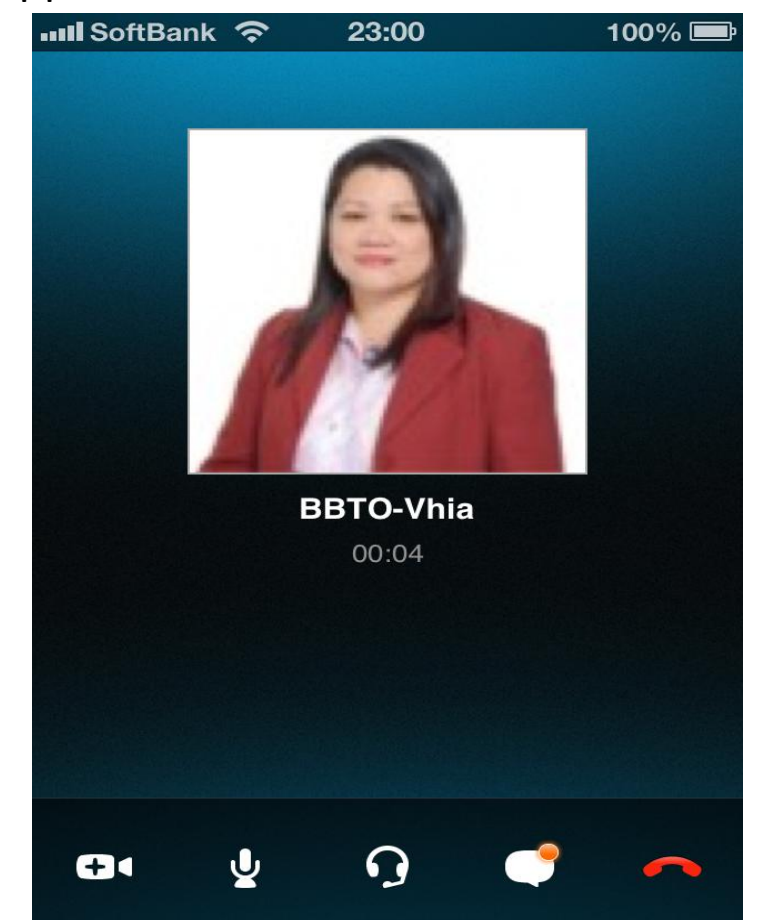

**→**

## $\overline{\text{null}}$  SoftBank  $\hat{\mathcal{F}}$ 23:00 100%

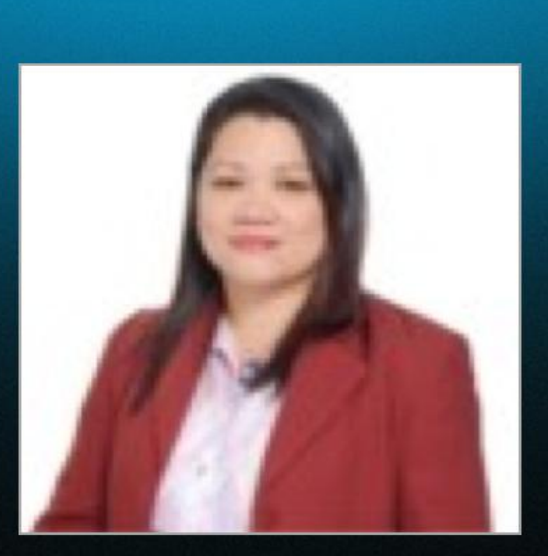

**BBTO-Vhia** 00:04

⑥Students can see instructors' face only from this screen and once the material is opened, they won't be able to see Skype. In order to see the chat box, students must return to this page from the ''Lesson Material''(adobe ) Application. It is highly recommended to suggest students to check the chat box after the lesson, since going back and forth between Skype and Adobe would be difficult.

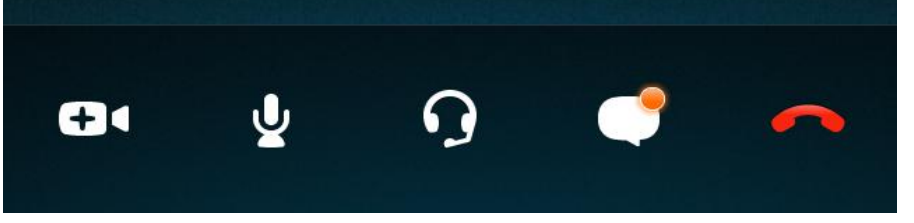

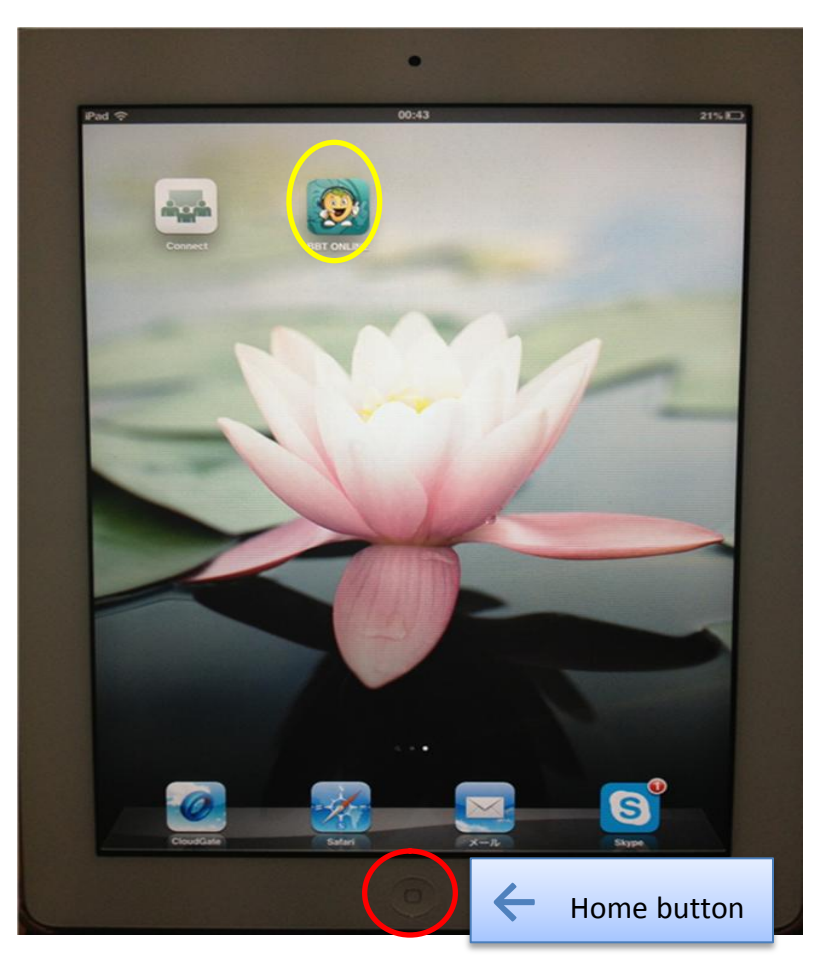

⑦Please advise students to click the ''Home'' button on the bottom of each mobile in order to go back to the very first screen. And then, by tapping the BBT ONLINE appli, they will be able to come back to the ''Lesson Page'' again.

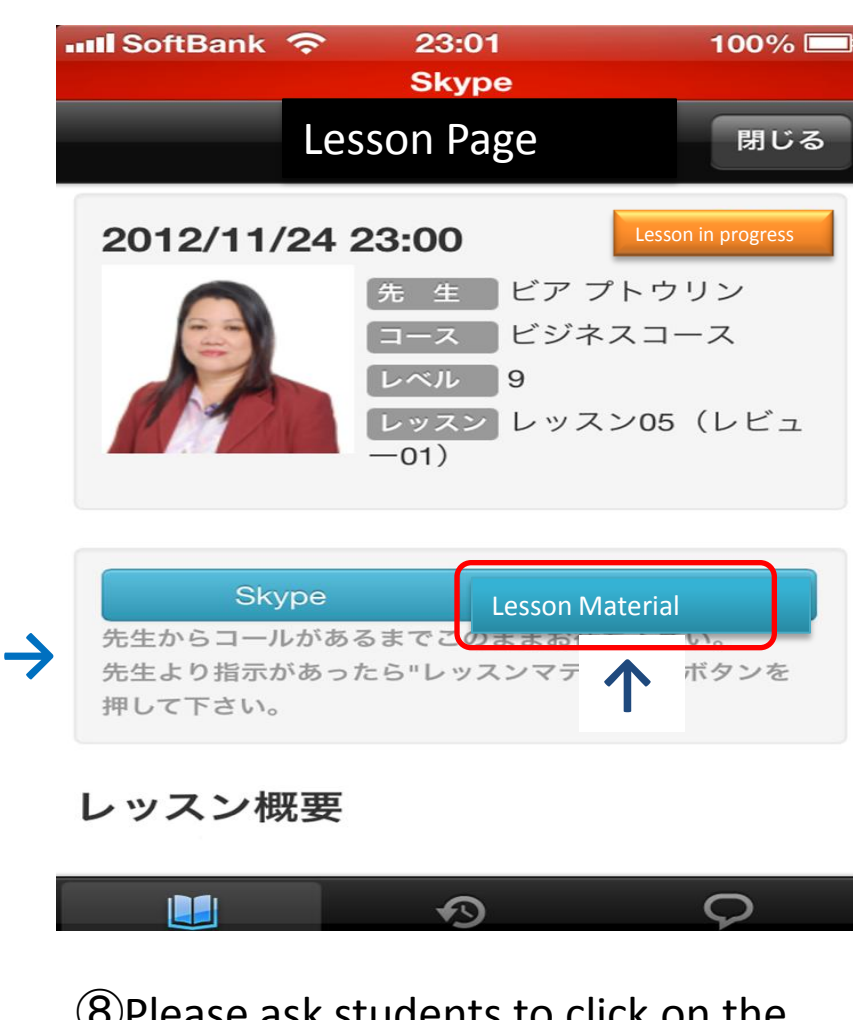

⑧Please ask students to click on the blue ''Lesson Material'' button on the right.

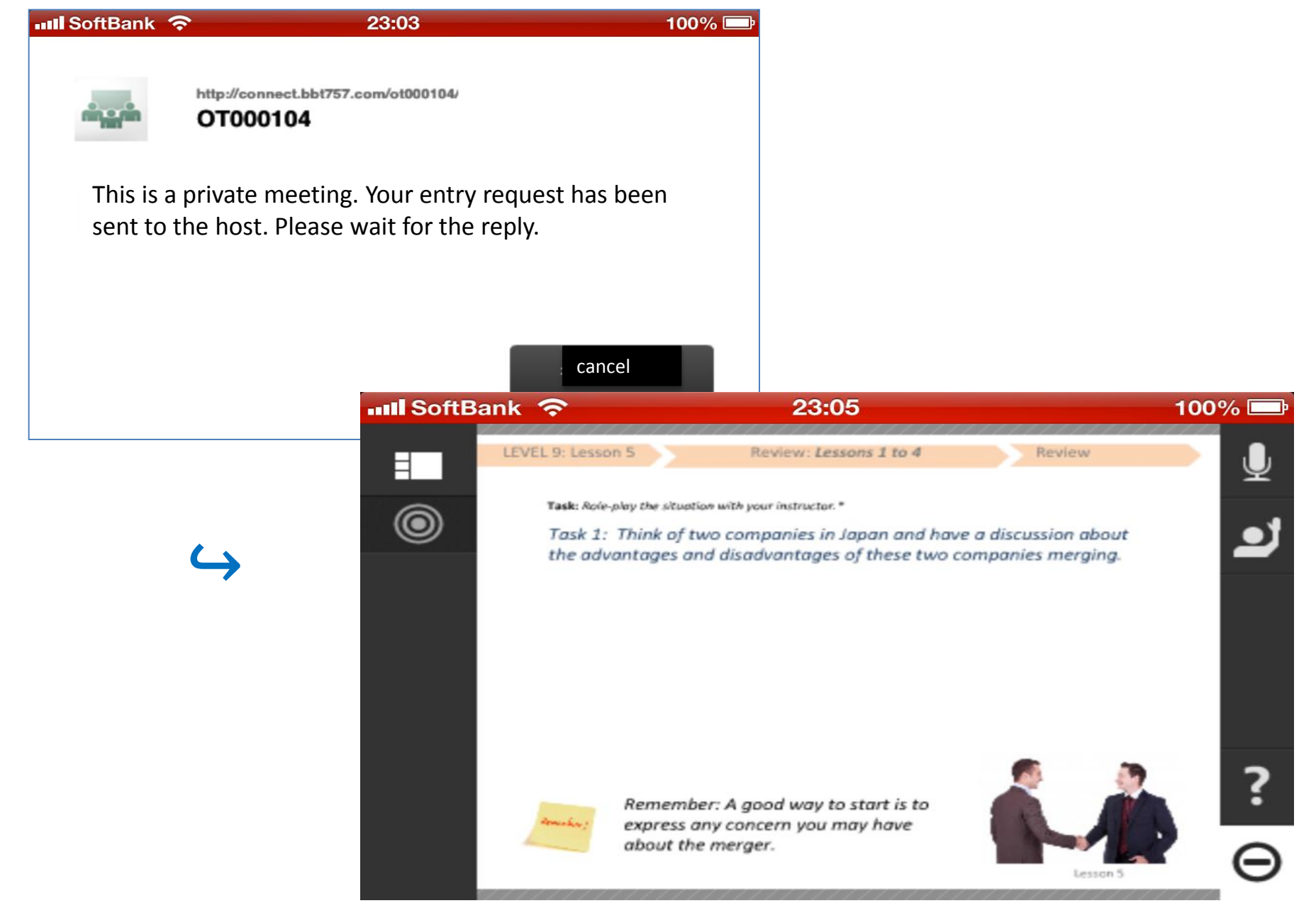

⑨After clicking the ''Lesson Material'' button, and waiting for few seconds, students will be able to see the materials.

## **How to close 'Running Application'**

(When there are students who can't open their lesson material, please ask them to 'Close' their Adobe Connect after each lesson.) for iOS 7

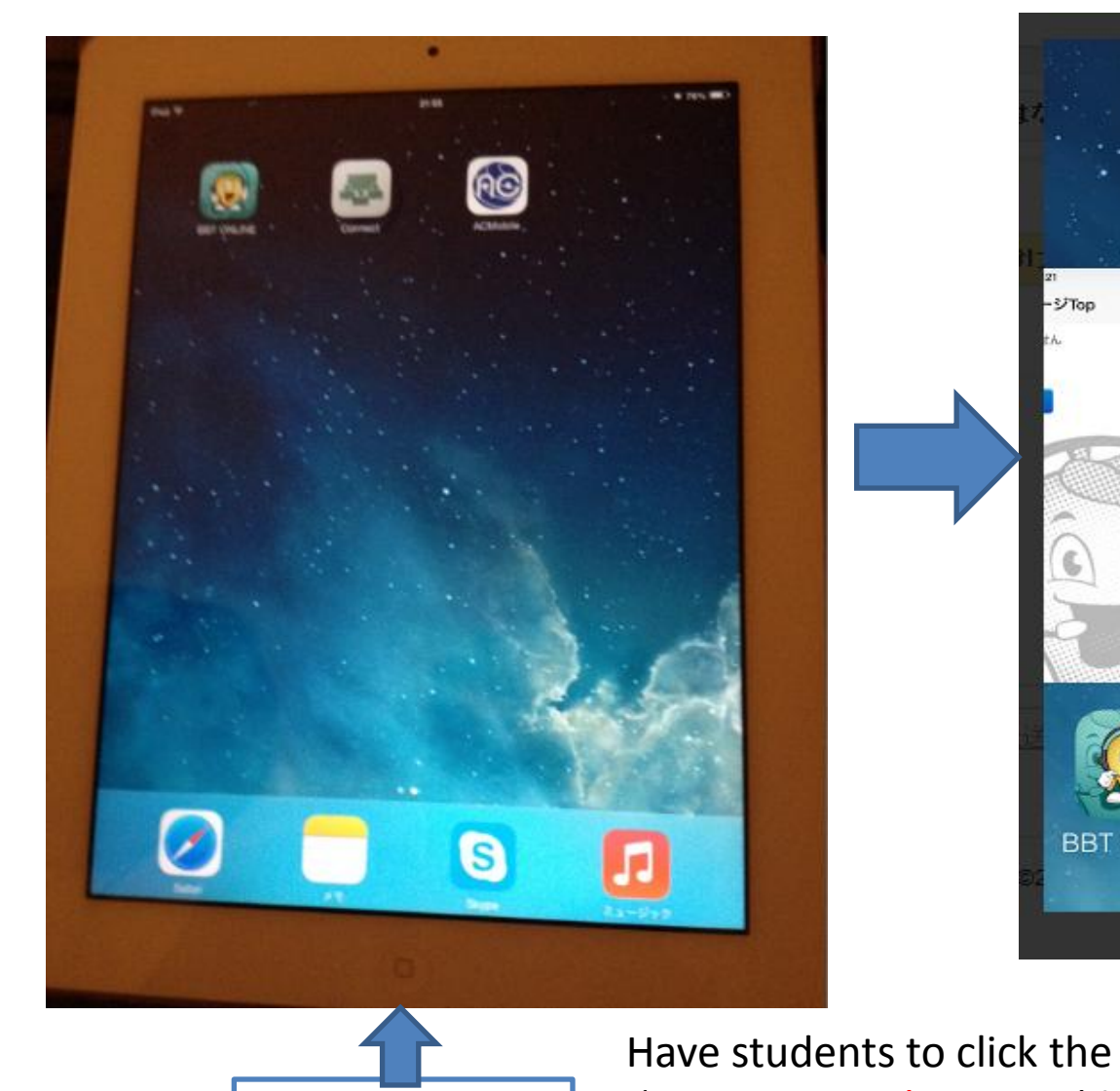

**HOME BUTTON**

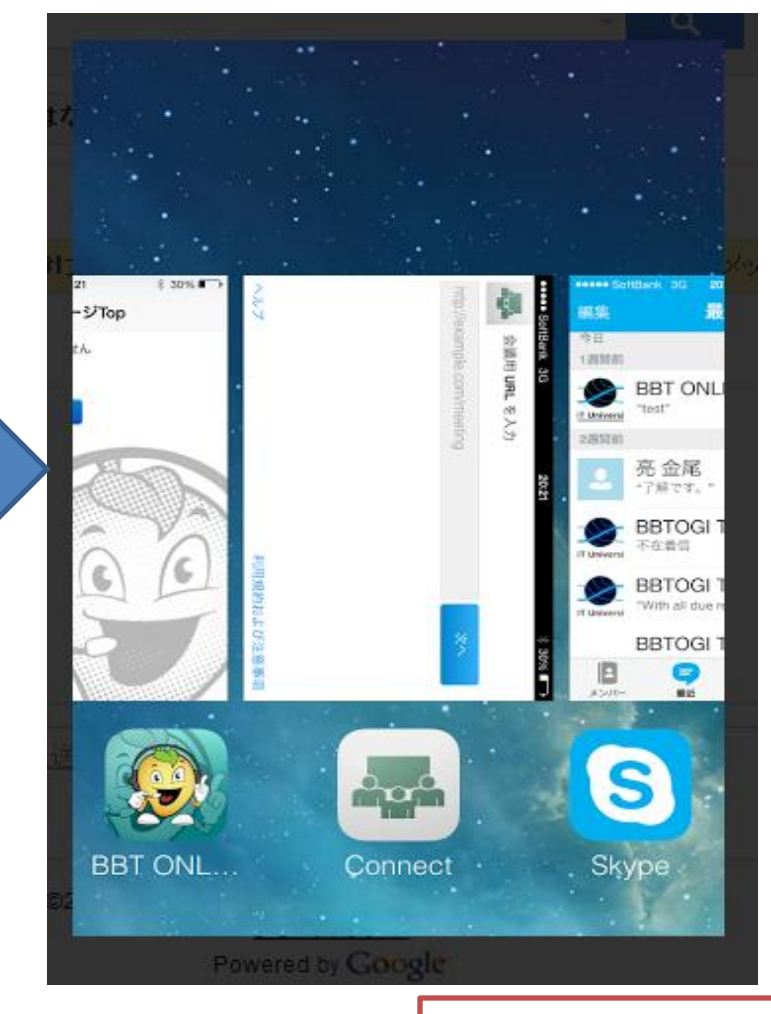

'Home Button' **TWICE** (double tap) All the running Appli will appear as above.

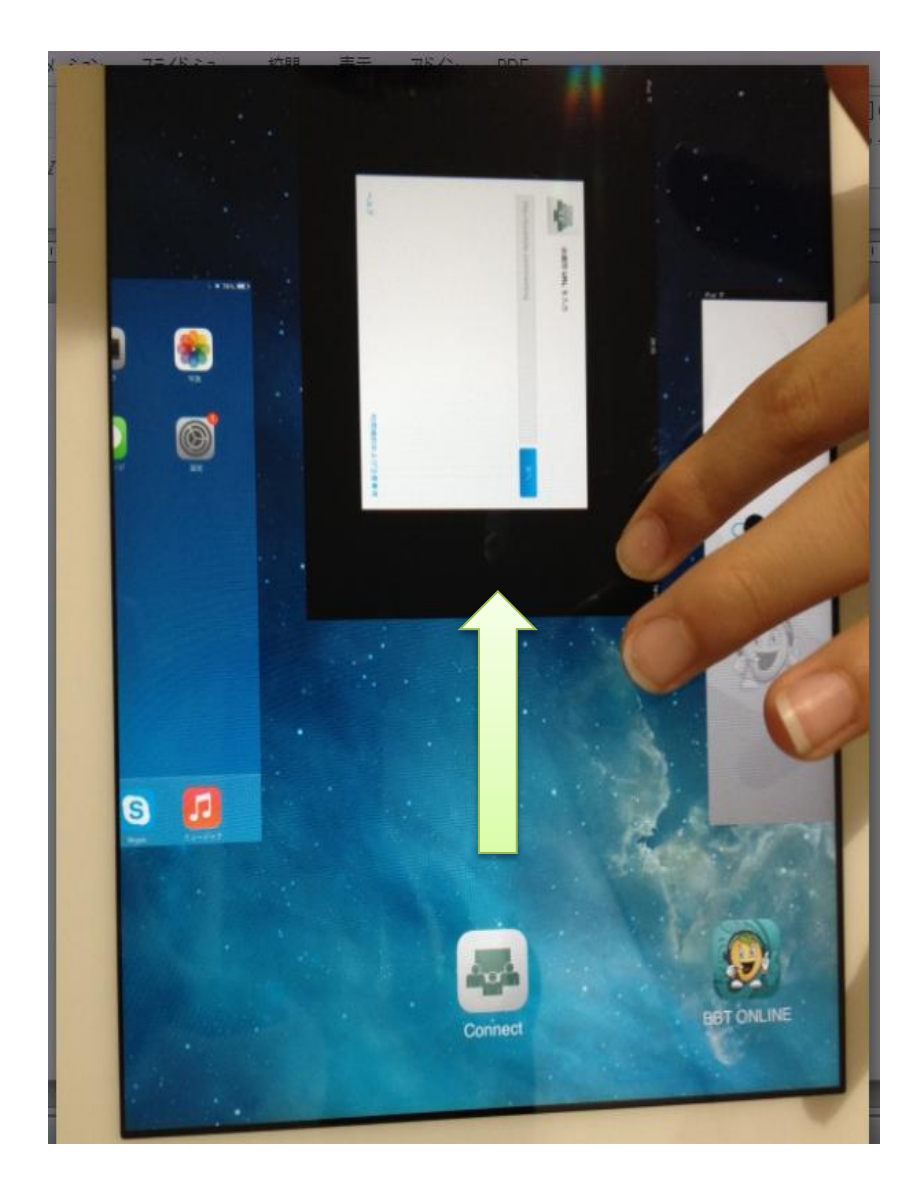

Then students can 'swipe upwards' their running application : like 'Adobe Connect'. Once it's gone from the screen, it means the Application is closed.

Instructors can ask the student to press the 'lesson material' button again.

## **Lesson Preparation (for student)**

レッスン

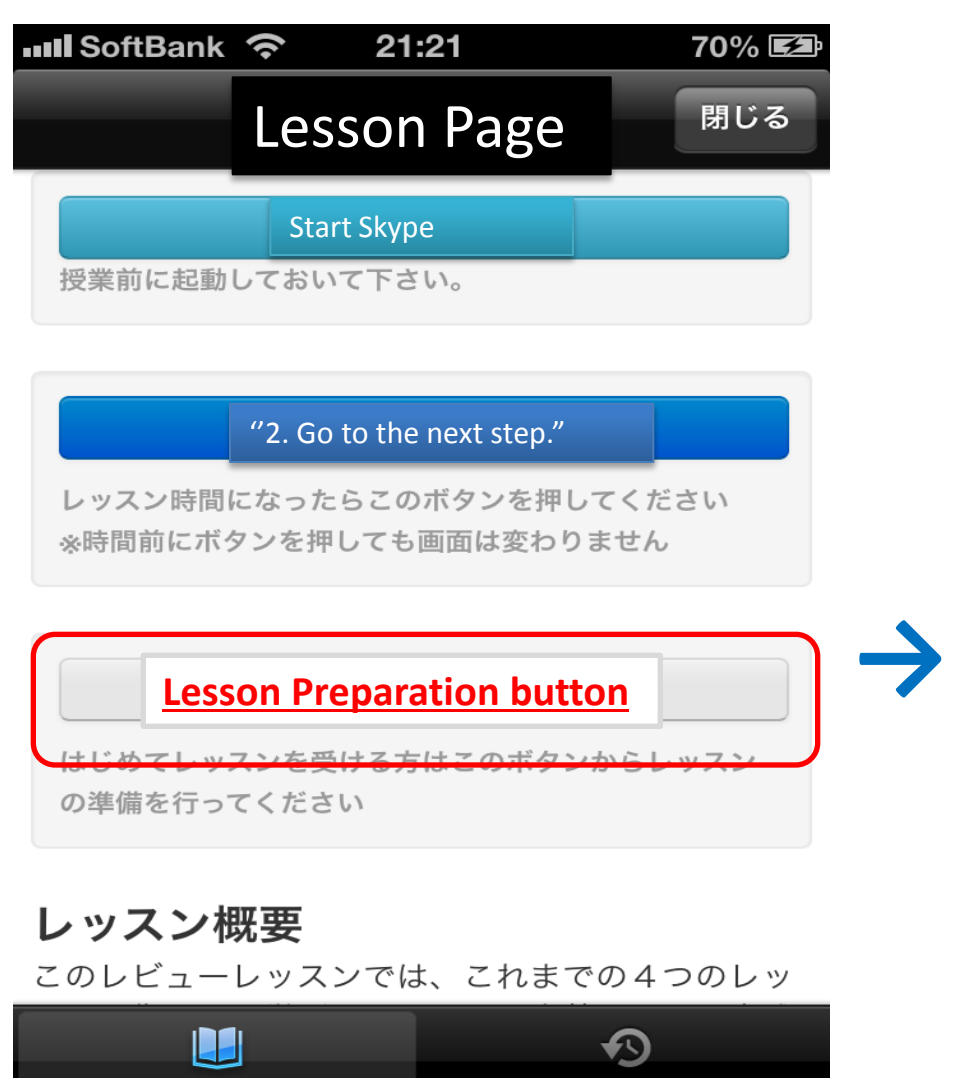

受講履歴

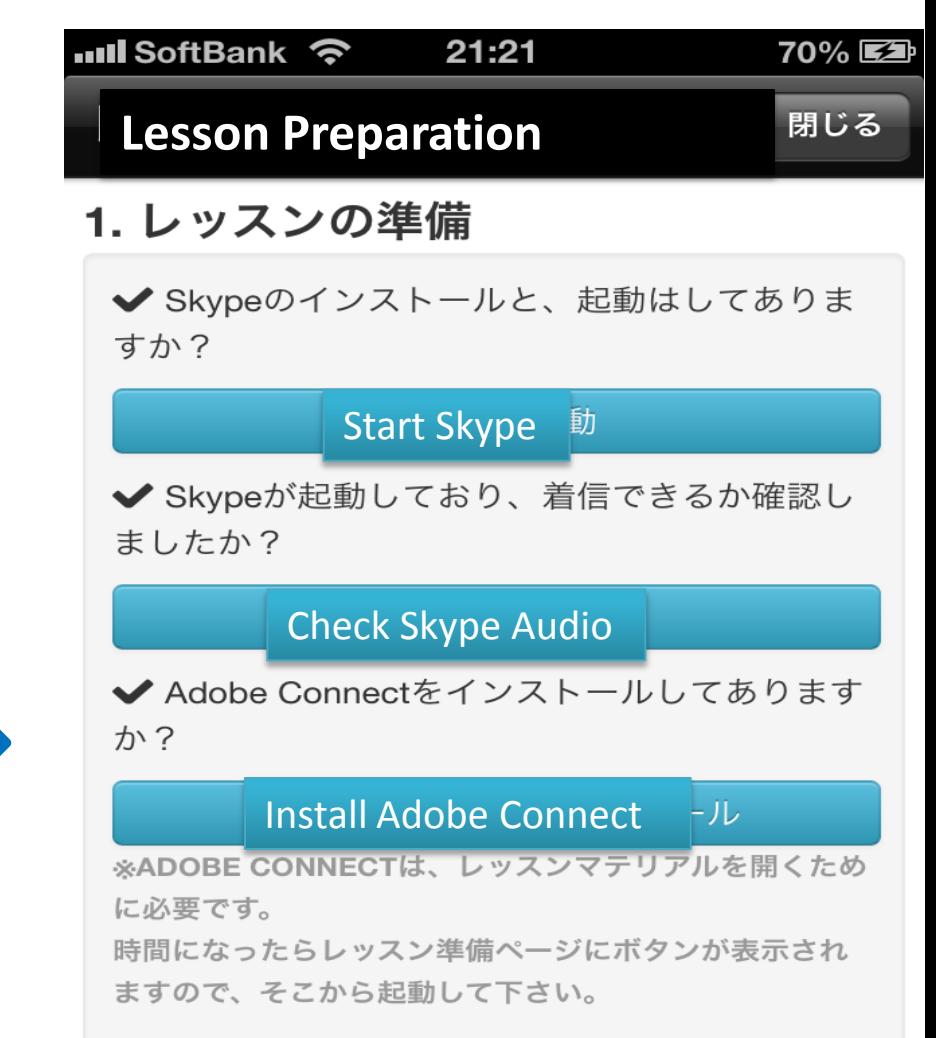

## 2 レッスン時間になったら

The picture on the left is the same screen as the previous page. Students can check Skype and Adobe Connect by clicking the white button. (just under the dark blue button) Then they can choose from the three buttons to prepare for the lesson.